## SCH-15 AT User Manual

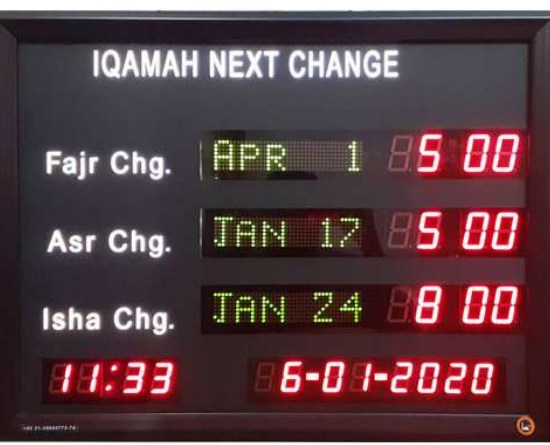

Jamaat Next Change Panel that displays Next Prayer Change times in advance. In this Panel we can enter of whole year Jamaat Times in one-time, and then Panel will display next prayer times automatically. Whenever required, we can change Next timings manually. For example, in the month of Ramadan, we need to change manually.

Panel Settings:

- 1. Time and Date Setting
- 2. Jamat Next Change Setting

Time and Date Setting:

- Press (5) for minimum 3 seconds to un-lock the Panel.
- Press (SET), 12/24 Hour format starts blinking.
- Used (+) to select 12 or 24 Hour format.
- Press (SET) Daylight Saving DST starts blinking.
- Used (+/-) to select DST ON/OFF.
- Press (SET) Seconds starts blinking.
- Press (+) to reset Seconds in "00".
- Press (SET), [Hour] starts blinking.
- Used (+/-) to set current Hour.
- Press (SET), Minutes starts blinking.
- Used (+/-) to set current Minutes.
- Used (SET) and (+/-) button to set Time and Date parameters.

1

Jamat Next Change Setting:

It has 2 types of settings,

- 1. Jamat Manual
- 2. Jamat Yearly

Jamat Manual:

- Press (5) for minimum 3 seconds to un-lock the Panel.
- Press (MENU), [Manual] starts blinking.
- Press (SET) to enter set mode.
- Used (MENU) to select Fajr, Asr or Isha.
- Press (SET), [Date] starts blinking. Used (+/-) to set.
- Press (SET), [Month] starts blinking. Used (+/-) to set.
- Press (SET), [Hour] starts blinking. Used (+/-) to set.
- Press (SET), [Minute] starts blinking. Used (+/-) to set.
- Used above mentioned method to set Jama next change.
- Press (EXIT) then [Day before] starts blinking. Used (+/-) to set.
- Its mean how many days in advance to show changes.
- If set in "0" then Jamaat Next Change will display continuously.
- Press (SET) to exit.

Now you can feed the Jamat Timings for a whole round the year at once. Jamat Timings will be changed automatically the whole year. In during Ramzan we can change the timing as per our convenience by going to [VAR SET] option and select "Jamat Manual". After Ramzan we can set it back on "Jamat Yearly" again. Data will not lost to set "Jamat Manualy".

- Setting any Prayer time will not affect the timings of other Prayers - Jamat Timings.
- Chart for example:

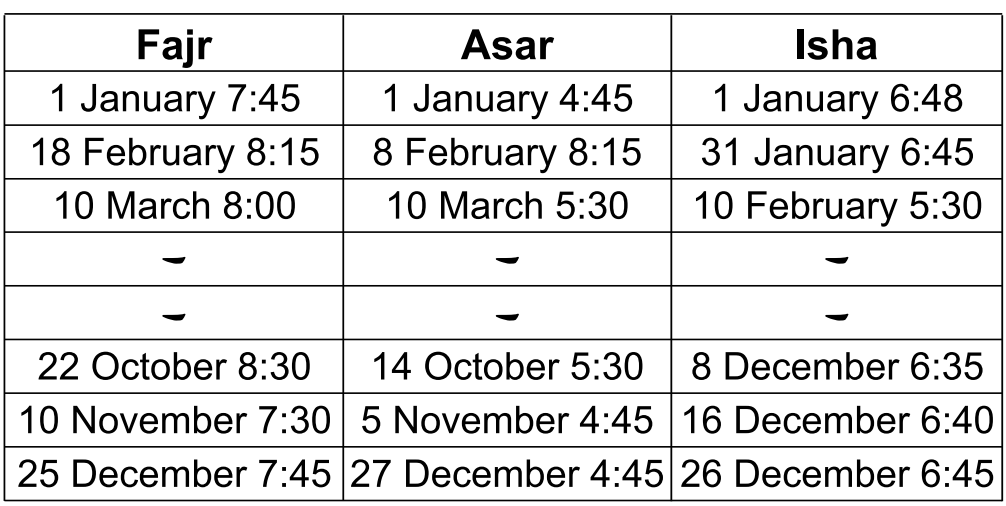

To Enter "Jamat Yearly" Method:

- Press (5) for minimum 3 seconds to un-lock the Panel.
- Press (MENU), [Maunaly] starts blinking.
- Press (+), [Yearly] starts blinking.
- Press (SET), [View ?] starts blinking. (This option allows to verify all settings of Jamat Yearly timings.)
- Press (+) [Change ?] starts blinking.
- Press (SET) [Sure ?] starts blinking. If no any changing then press (EXIT) to exit menu. Note: If [Sure ?] selected then all previous records will be lost.
- Press (SET), [Month] starts blinking. Used (+/-) to set.
- Press (SET), [Hour] starts blinking. Used (+/-) to set. Note: 1st Januarty Date saved so then set Namaz time only. After that you will need to set next Date and Jamat next change.
- Press (SET), [Date] starts blinking. Used (+/-) to set.
- Press (SET), [Month] starts blinking. Used (+/-) to set. Note: If pressed (EXIT) / (MENU) by mistake then goto [Sure ?] option and then select (X) to return settings.
- Press (SET) then [Hour] starts blinking for next jamat change.
- Used above mentioned method to enter whole year jamat data.
- Press (MENU) to go on next Prayer.
- Set whole year jamat timimgs and press (EXIT).
- Note: You can set all settings by Mobile App now. Download App "Jamaat Salana Tabdeeli" from to Play store. You need to connect our Bluetooth device before settings through App.

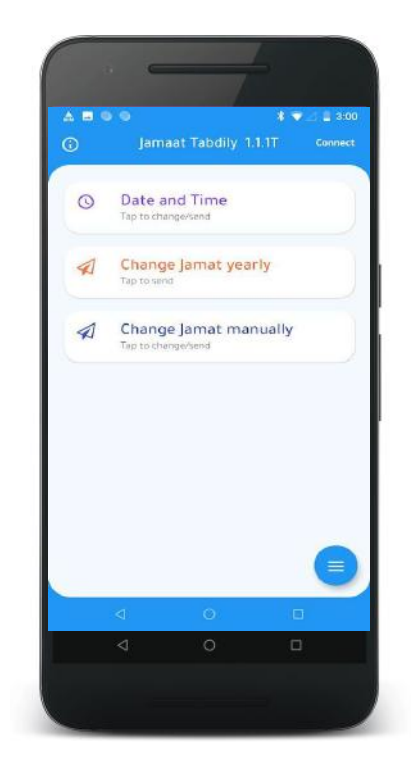

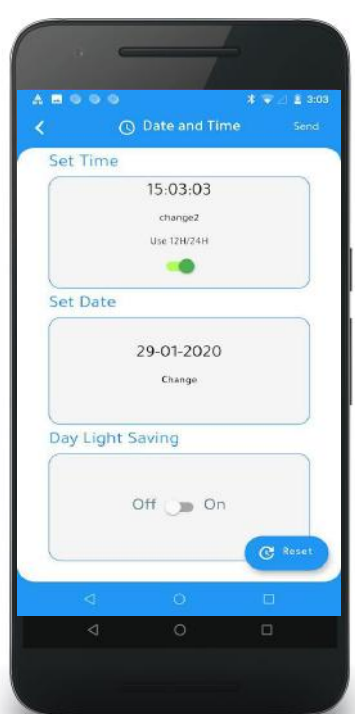

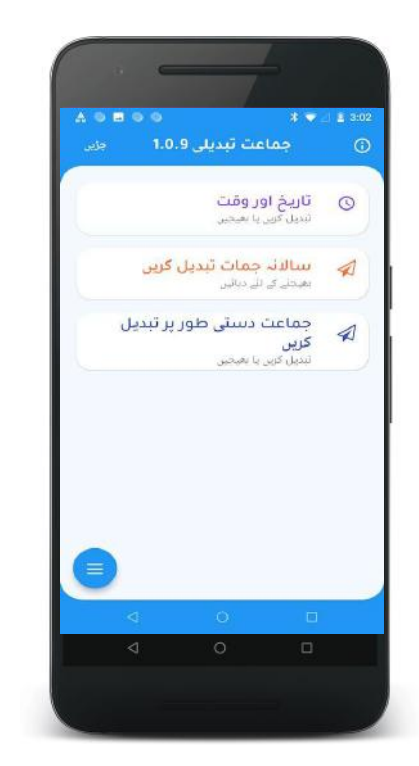

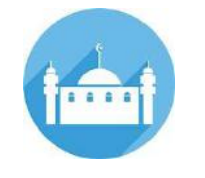

Jamaat Salana Tabdeeli

## www.systemsintegration.com.pk

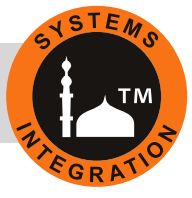

 $\left( 4\right)$ 

**Head Office:** 

Office # 412, 4th Floor, Madina City Mall, Abdullah Haroon Road, Saddar, Karachi, Pakistan. Tel: +92(21)-35217256, 35654771-74 / Cell : +92-3360837535